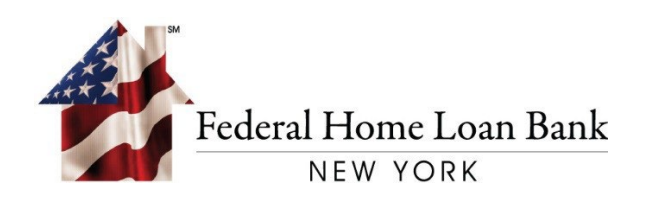

# Community Lending Programs (CLP)System User Guide

Effective August 15, 2022

#### TABLE OF CONTENTS

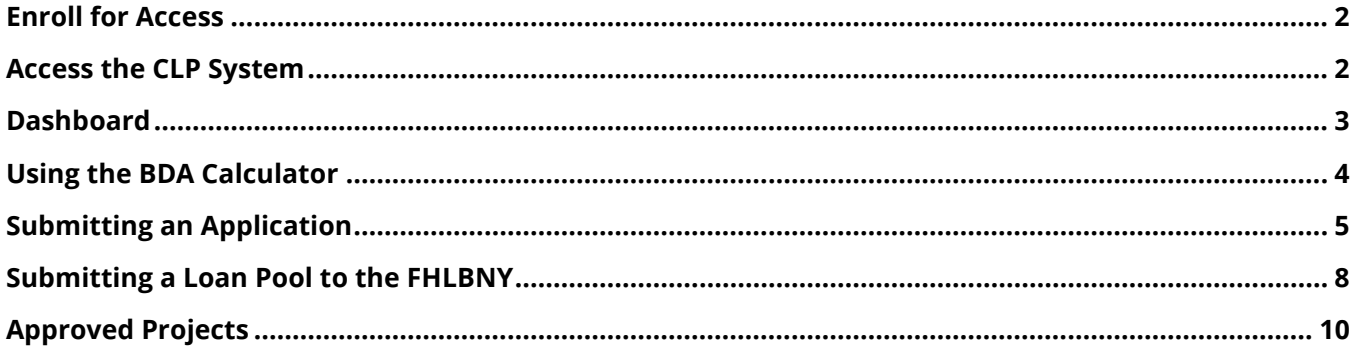

### <span id="page-2-0"></span>Enroll for Access

You must complete the Global Authorization Form (GAF)\* to obtain access to the CLP System. The form is available on the FHLBNY's website: [HLB 106 GAF - Global Authorization Form.](https://www.fhlbny.com/forms___agreements/global-authorization-form)

Upon completing the GAF, you will receive a Token device enrollment invitation via email.\*\* If you currently have a Token from 1Link/1Link-IPR, once you complete the GAF, you will be able to use the same Token and 1Link-IPR credentials to access the CLP System.

*\*Note: The GAF is used for access to various FHLBNY operating systems. Access to the CLP System is located in section 4. Please note, any updated GAF submission will supersede prior GAFs submitted for the User.*

*\*\*For spam filtering purposes, please ensure that [1LinkSecurityServices@fhlbny.com](mailto:1LinkSecurityServices@fhlbny.com) is a permitted sender. Token device enrollment invitations come from this email address.*

## <span id="page-2-1"></span>Access the CLP System

The CLP System can be accessed from the FHLBNY's website, [www.fhlbny.com.](http://www.fhlbny.com/) Select [**CLP**] from the login dropdown at the top right of the homepage.

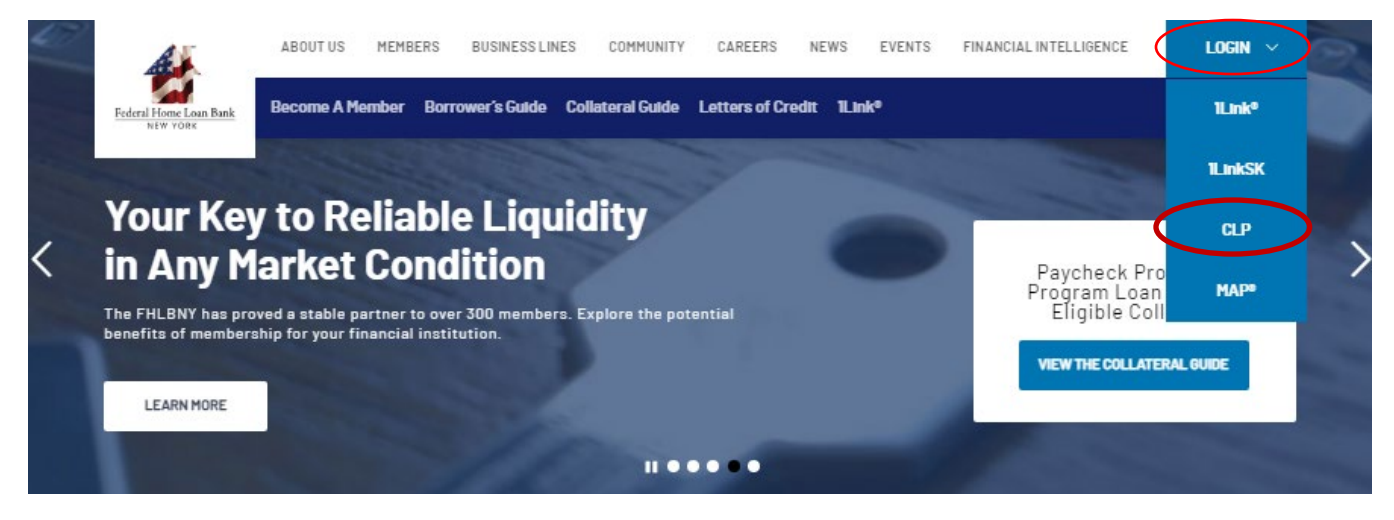

Once you have logged in, your name will be displayed at the top right of the CLP System.

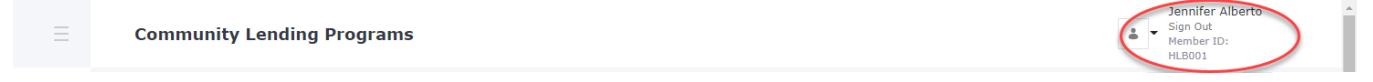

*Note: The system remains active for 15 minutes; you may be logged out of the session for inactivity after this time.* 

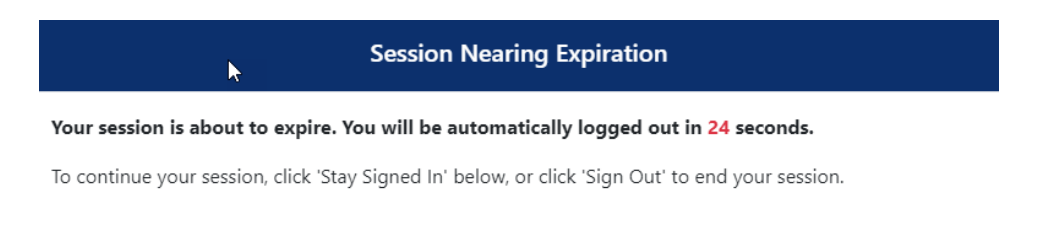

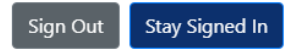

## <span id="page-3-0"></span>**Dashboard**

After logging in, you will be directed to the Dashboard. This Dashboard is member-specific and will show the balance of qualified loans, current annual limit, utilization, and the remaining availability for all available Community Lending Programs.

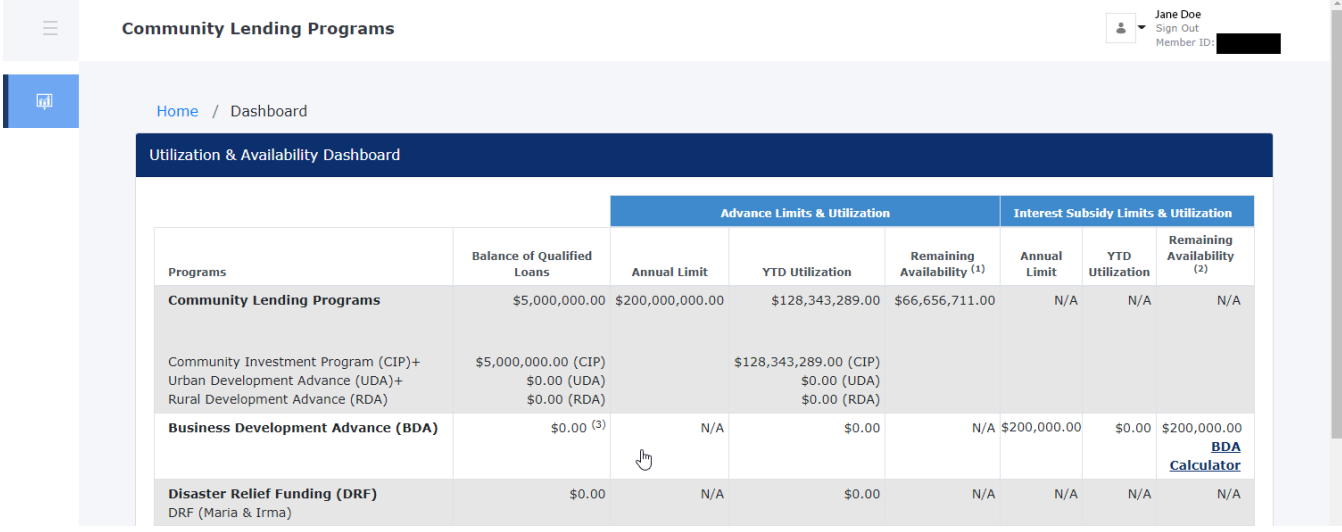

The Dashboard also reflects an application history indicating the program status of the application, the appropriate dollar amounts associated with the loan pool and expiration dates. Statuses include:

- Approved (a commitment has been issued),
- In Review (under FHLBNY review),
- Not Yet Submitted (loan pool is being completed and has not been submitted to the FHLBNY)
- Rejected (the FHLBNY has rejected the loan pool).

The history is searchable and can be exported to Excel.

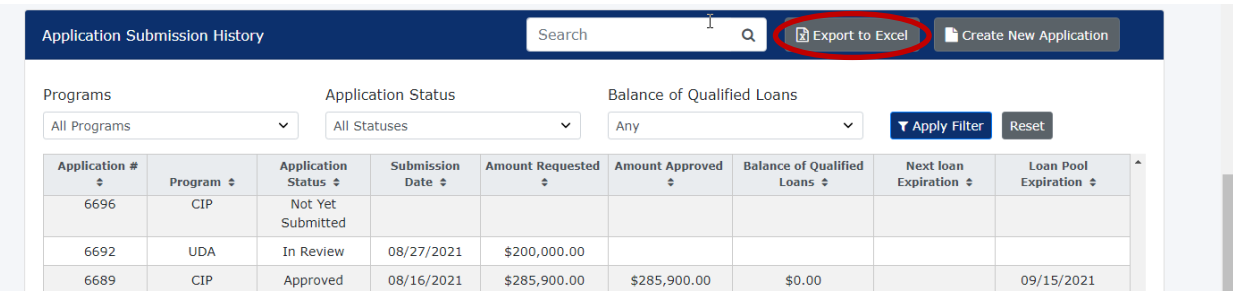

## <span id="page-4-0"></span>Using the BDA Calculator (BDA Only)

You must complete the BDA Reservation Request Form [\(BDA-001\), available on the FHLBNY's website,](https://www.fhlbny.com/forms___agreements/bda-001/) to reserve your interest rate credits (up to \$200,000 on a first-come, first-served basis). Submit your completed form to [CLPops@fhlbny.com.](mailto:CLPops@fhlbny.com)

After a reservation of interest rate credits is granted by the FHLBNY, you can use the BDA Calculator to assist in determining the maximum advance supported by the available interest rate credits. You must input the estimated advance issue date, the estimated maturity date, and the estimated rate. Select [**Calculate**] and the system will then calculate an estimate based on these details as to how large of an advance could be supported.

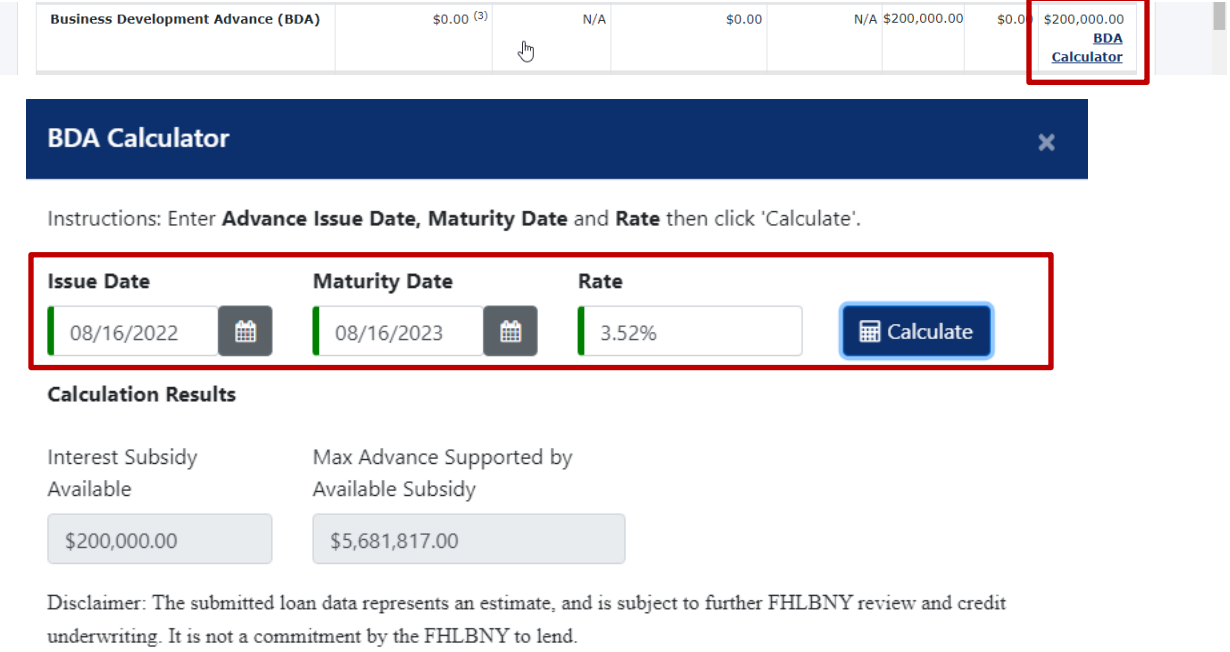

The submitted loan data represents an estimate and is subject to further FHLBNY review and credit underwriting. It is not a commitment by the FHLBNY to lend.

When you are ready to submit your loans for BDA funding, please follow the steps for Submitting an Application.

#### <span id="page-5-0"></span>Submitting an Application

To submit an application, select [**Create New Application**] from the Application Submission History header.

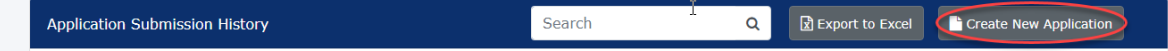

Next, you will be prompted to select a Program. Choose the appropriate program from the dropdown menu and select [**Start Application**].

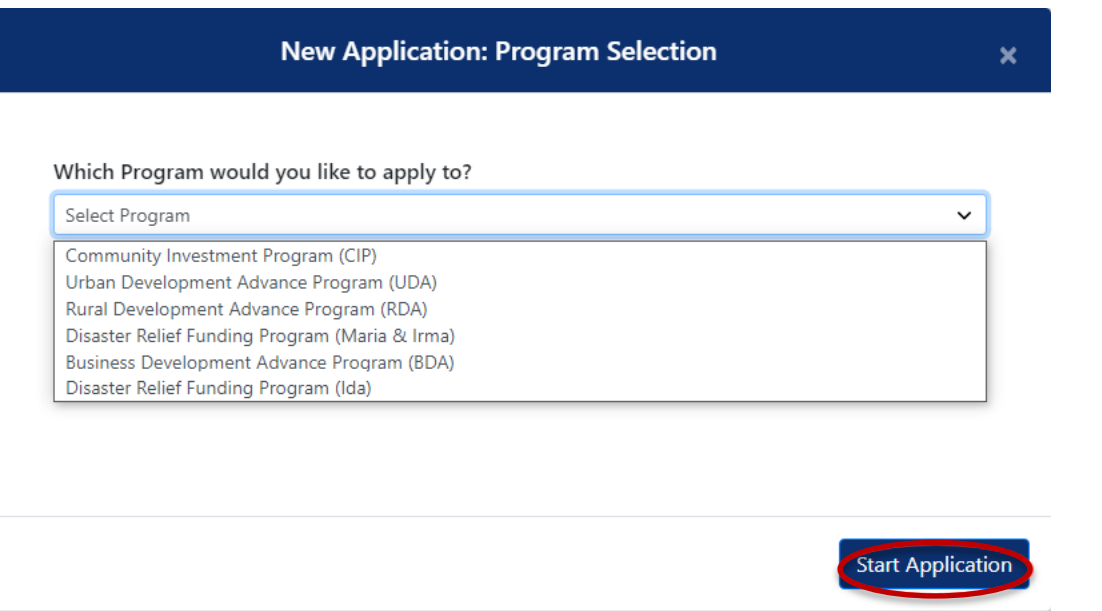

Input the loan pool details by adding a new loan or importing the loan pool from the application available on the FHLBNY's website: [Community Lending Programs Application.](https://www.fhlbny.com/forms___agreements/clp-application/)

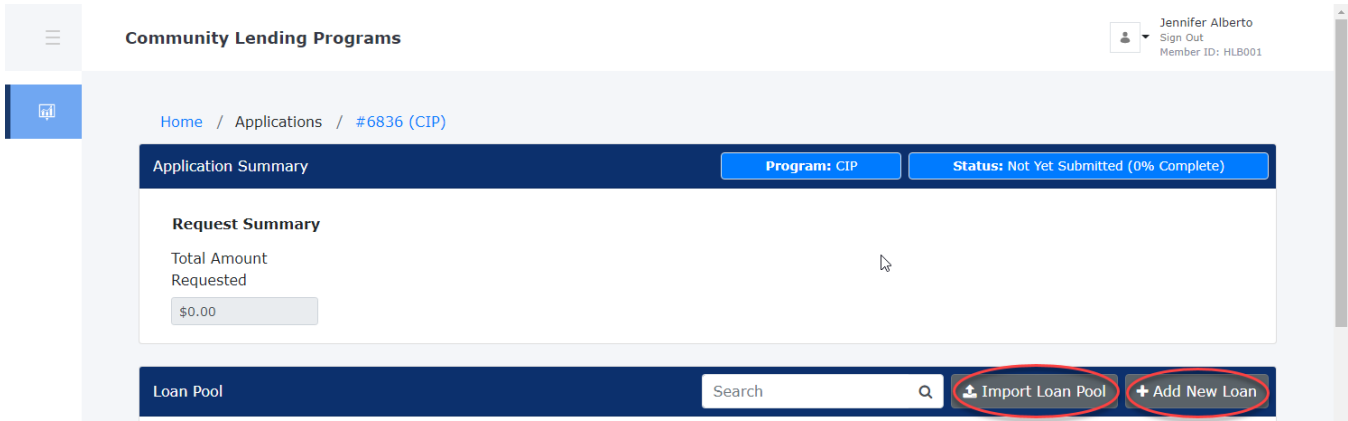

To add a new loan, select the [**Add New Loan**] option from the Loan Pool header. All loan attributes and qualification criteria must be inputted for the loan to be considered complete. To add additional loans to the loan pool, save and close the loan, then select [**Add New Loan**]. Complete this process until all loans have been added to the loan pool.

#### FHLBNY | User Guide for the CLP System

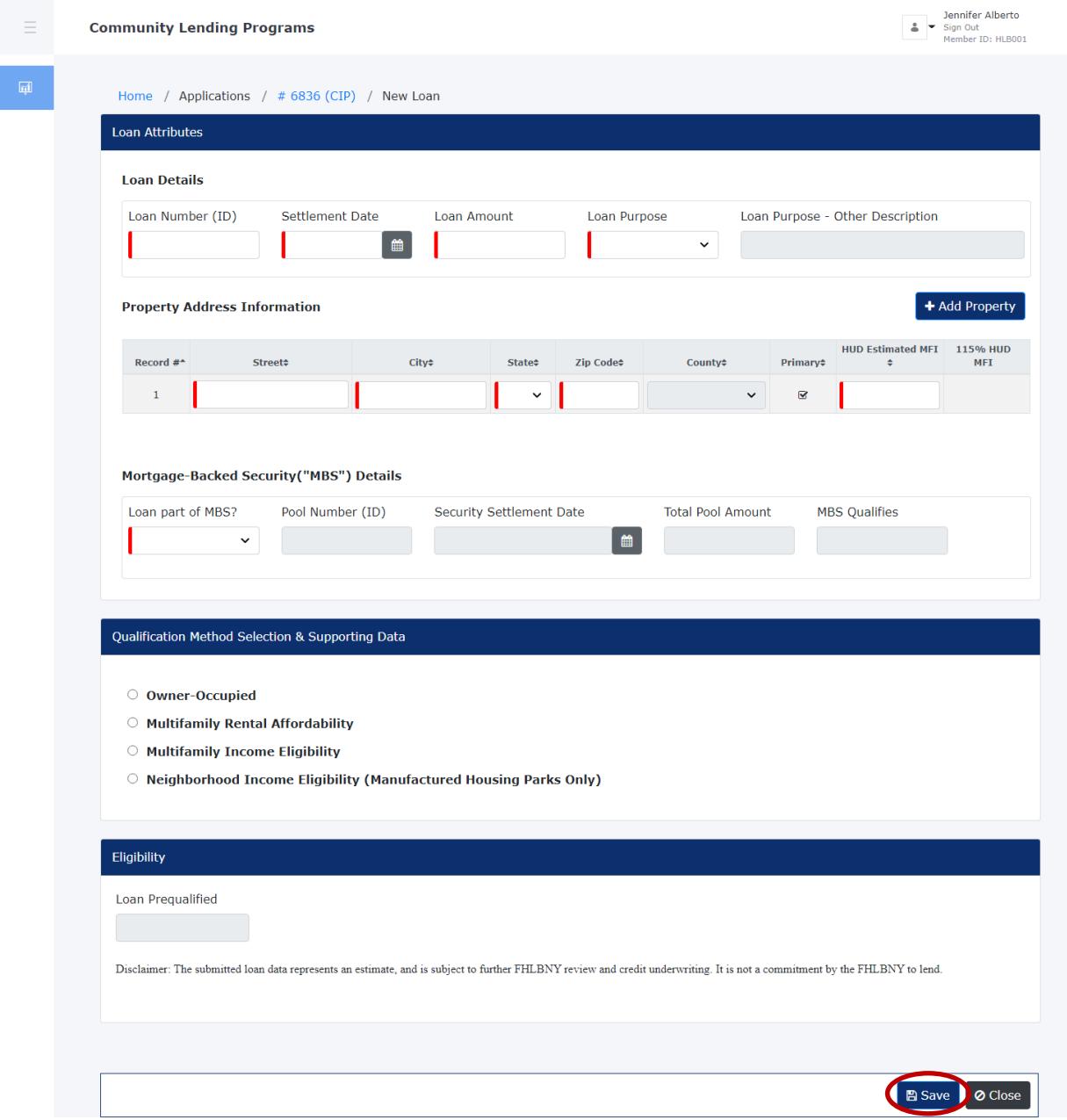

To use the Import Loan Pool functionality, complete the CLP Application and select [**Save**]. Select [**Import Loan Pool**]*,* the 'Import Loan Pool**'** prompt will appear, then select [**Upload CLP Application File**] to continue.

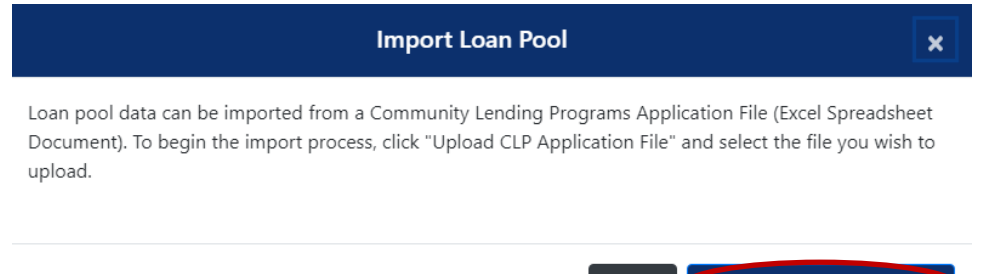

Upload CLP Application File Cancel

Select the appropriate file to import. A pop-up will appear listing the loans to be imported, outlining any errors. Incomplete applications can be completed within the CLP System; however, some errors may stop the import process. (E.g., To import a CIP application, the CIP product must be selected from the CLP System. You cannot import a UDA application to a CIP product within the CLP System.)

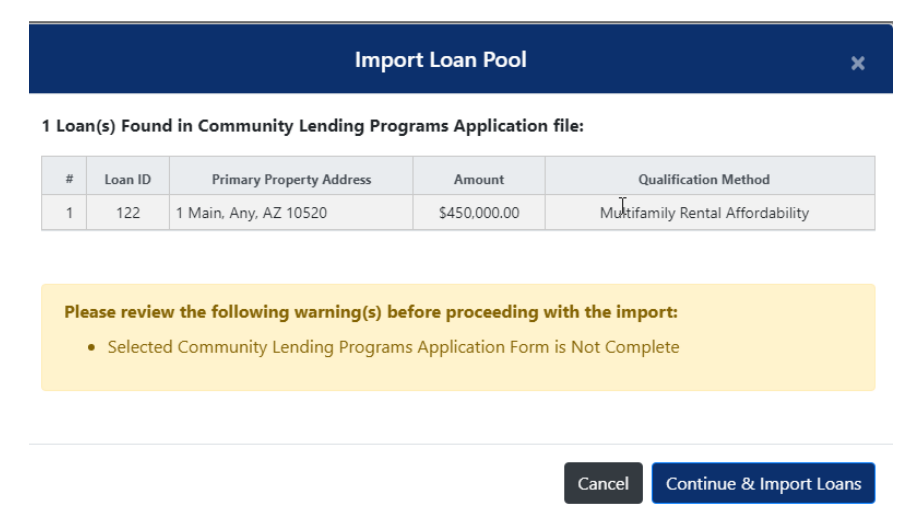

A completion pop-up will appear to confirm completion.

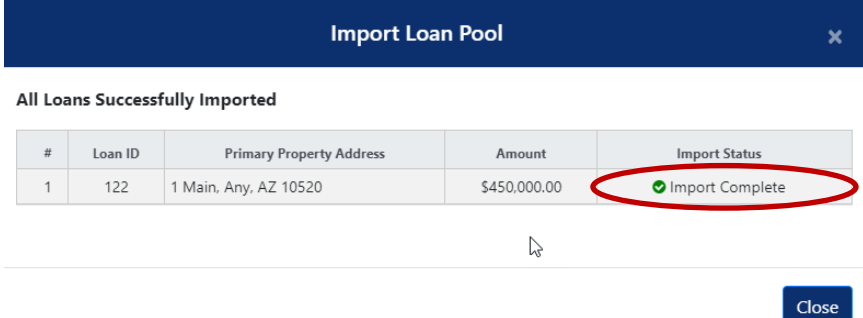

Imported loans will now be visible within the loan pool within the CLP System.

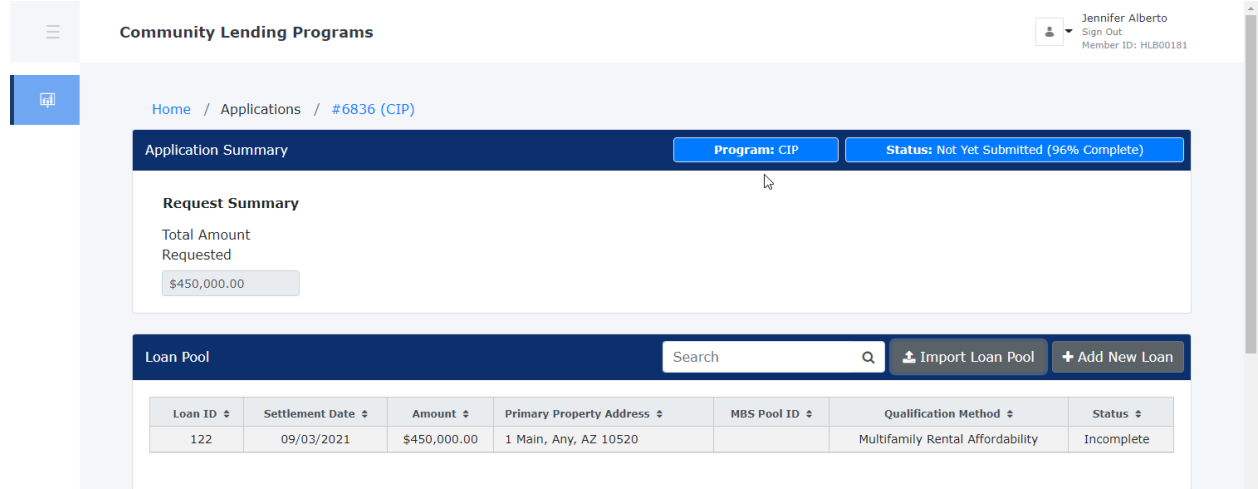

*Note: If you decide to [Import Loan Pool] again for the same application, all previous data will be deleted and replaced with the new import.*

#### <span id="page-8-0"></span>Submitting a Loan Pool to the FHLBNY

An application must be 100% complete to be submitted to the FHLBNY. The Application Summary will show the completion percentage of the application, and the Loan Pool will show if the loan details are complete.

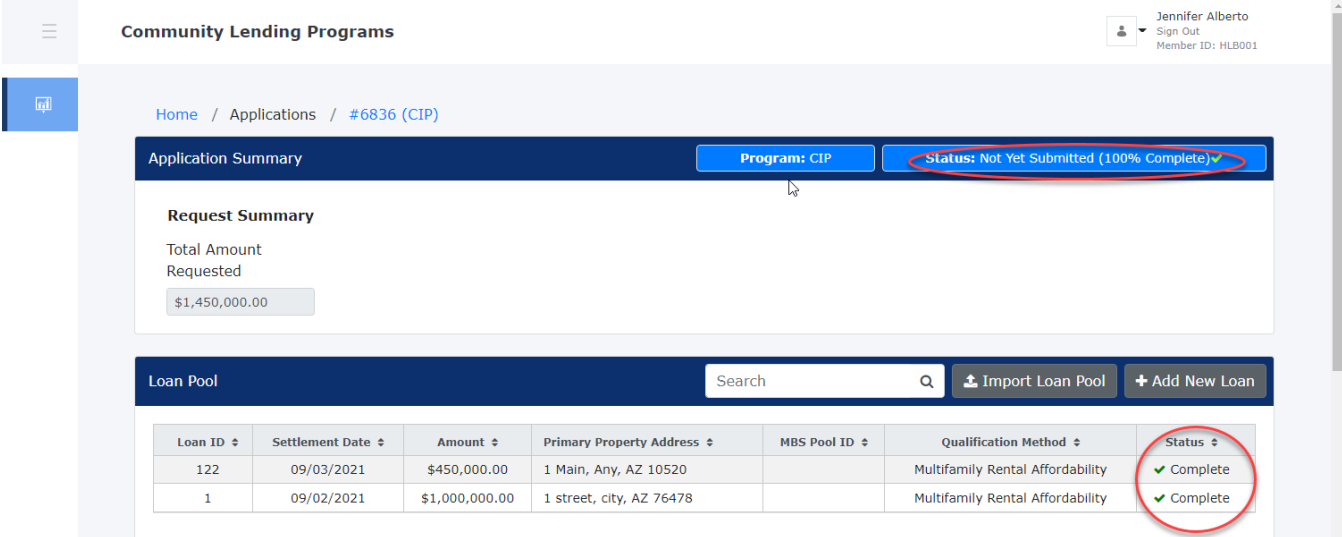

You must read and agree to the Member Certification, then select [**Submit Application**].

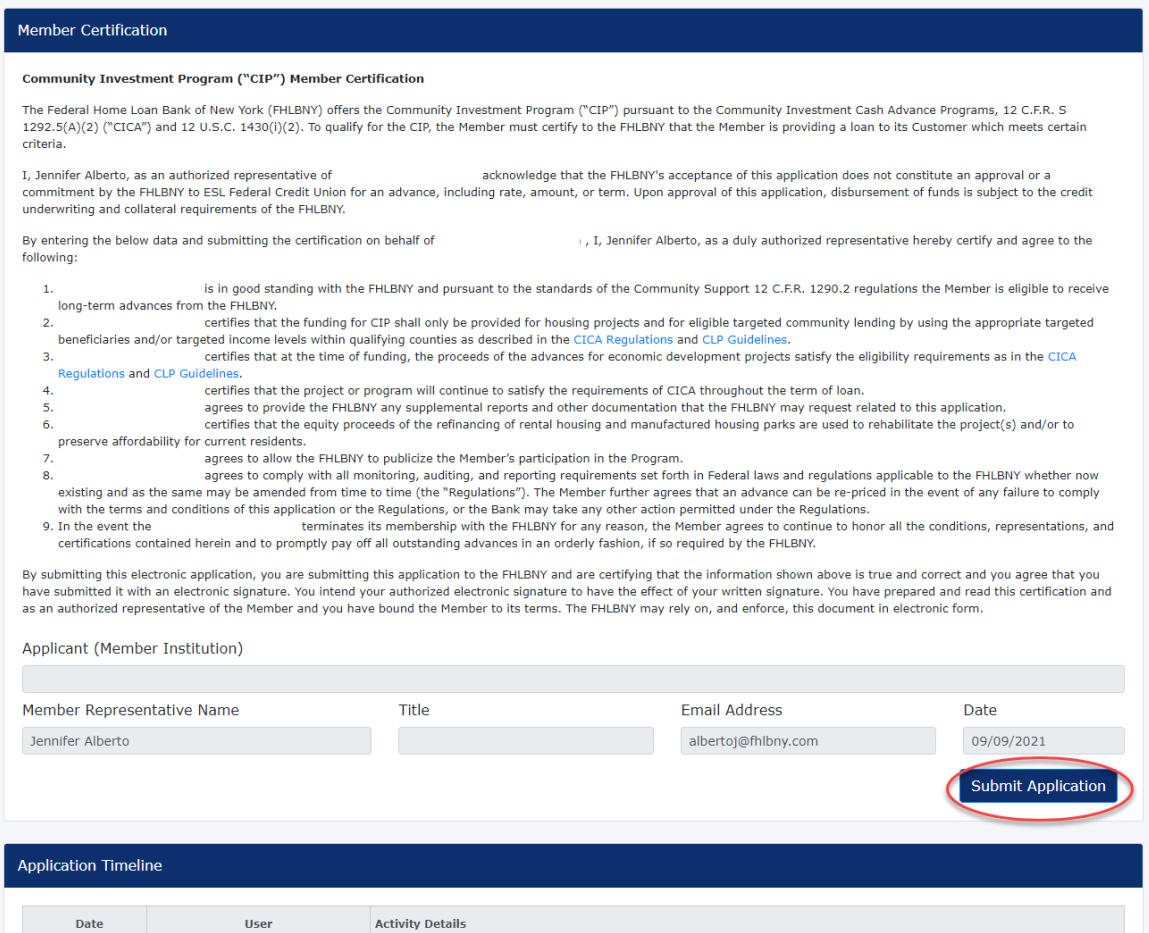

#### Select [**Agree & Submit**] again when prompted to confirm the submission.

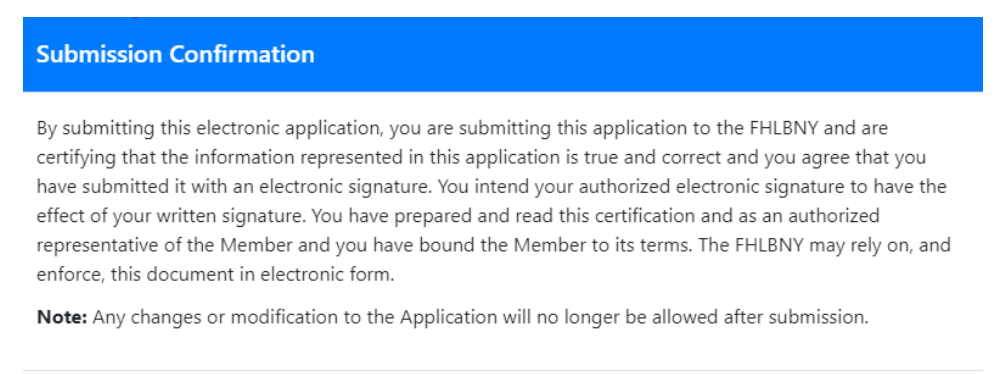

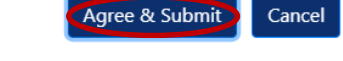

#### The application will now be viewable in the Application Submission History from the Dashboard.

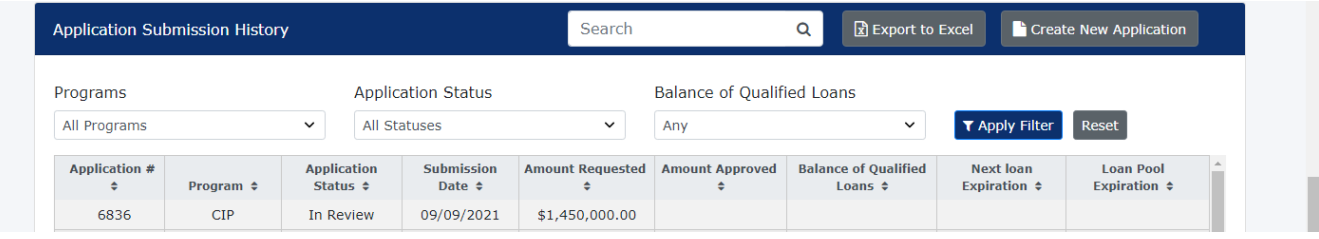

The submission will now be in 'view only' mode and is no longer editable.

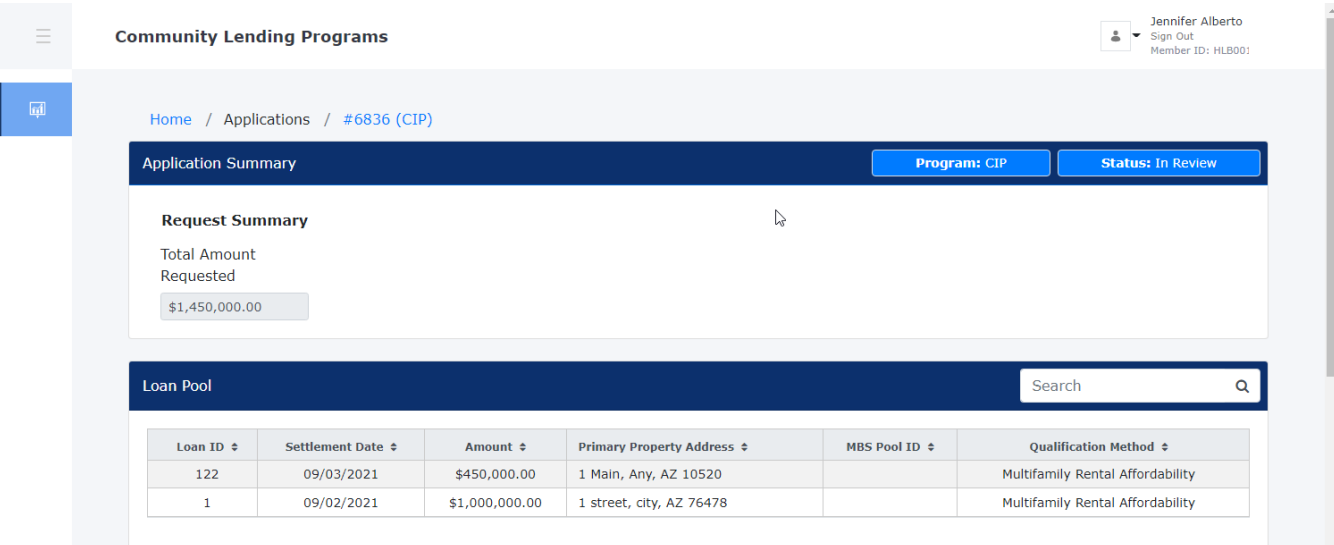

## <span id="page-10-0"></span>Approved Projects

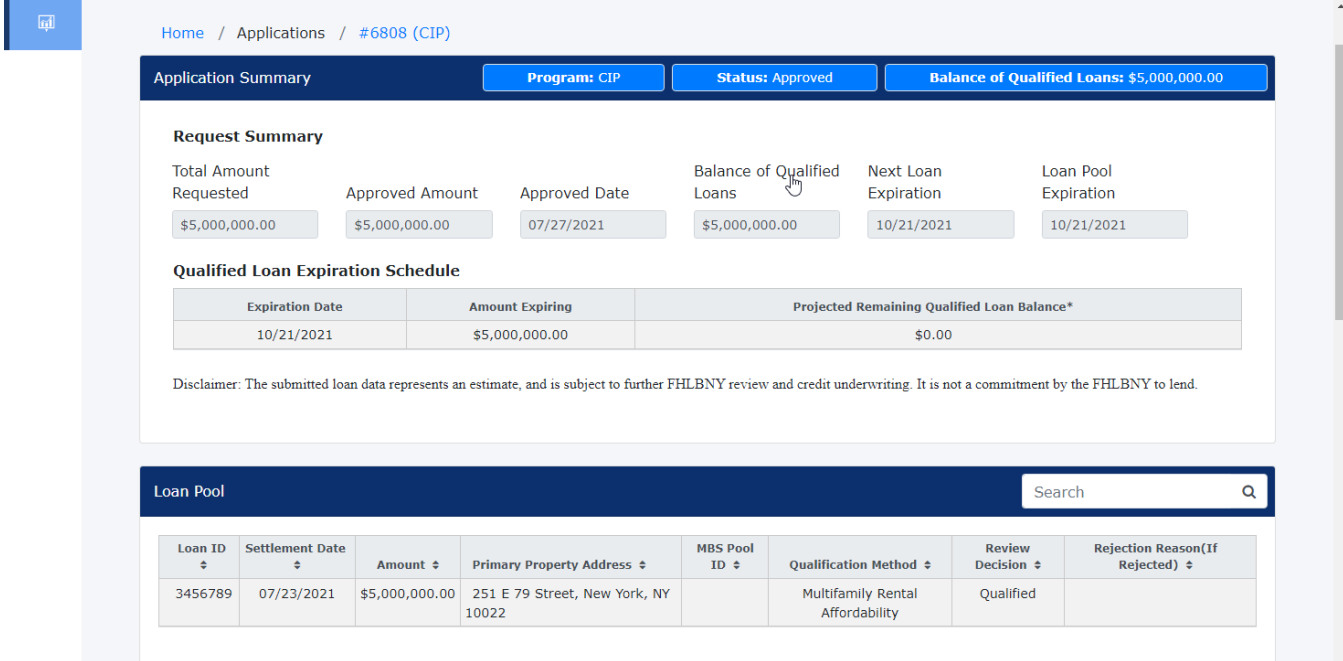

Once a project has been approved, the approved amount, balance, and expiration details will be available.

The commitment\* is now approved, and your financial institution may call our Credit Desk to obtain an interest rate quote and request funding under the approved CLP product.

*\*Note: For BDA, an approval of the loan pool will be communicated, not a commitment.*